# **Oracle® Fusion Middleware**

Installing Oracle GoldenGate Studio 12*c* (12.2.1.2) **E76891-01**

September 2016

Documentation for installers and system administrators that describes how to install Oracle GoldenGate Studio.

Oracle Fusion Middleware Installing Oracle GoldenGate Studio, 12*c* (12.2.1.2)

E76891-01

Copyright © 2016, Oracle and/or its affiliates. All rights reserved.

Primary Author: Phil Stubbs

This software and related documentation are provided under a license agreement containing restrictions on use and disclosure and are protected by intellectual property laws. Except as expressly permitted in your license agreement or allowed by law, you may not use, copy, reproduce, translate, broadcast, modify, license, transmit, distribute, exhibit, perform, publish, or display any part, in any form, or by any means. Reverse engineering, disassembly, or decompilation of this software, unless required by law for interoperability, is prohibited.

The information contained herein is subject to change without notice and is not warranted to be error-free. If you find any errors, please report them to us in writing.

If this is software or related documentation that is delivered to the U.S. Government or anyone licensing it on behalf of the U.S. Government, then the following notice is applicable:

U.S. GOVERNMENT END USERS: Oracle programs, including any operating system, integrated software, any programs installed on the hardware, and/or documentation, delivered to U.S. Government end users are "commercial computer software" pursuant to the applicable Federal Acquisition Regulation and agencyspecific supplemental regulations. As such, use, duplication, disclosure, modification, and adaptation of the programs, including any operating system, integrated software, any programs installed on the hardware, and/or documentation, shall be subject to license terms and license restrictions applicable to the programs. No other rights are granted to the U.S. Government.

This software or hardware is developed for general use in a variety of information management applications. It is not developed or intended for use in any inherently dangerous applications, including applications that may create a risk of personal injury. If you use this software or hardware in dangerous applications, then you shall be responsible to take all appropriate fail-safe, backup, redundancy, and other measures to ensure its safe use. Oracle Corporation and its affiliates disclaim any liability for any damages caused by use of this software or hardware in dangerous applications.

Oracle and Java are registered trademarks of Oracle and/or its affiliates. Other names may be trademarks of their respective owners.

Intel and Intel Xeon are trademarks or registered trademarks of Intel Corporation. All SPARC trademarks are used under license and are trademarks or registered trademarks of SPARC International, Inc. AMD, Opteron, the AMD logo, and the AMD Opteron logo are trademarks or registered trademarks of Advanced Micro Devices. UNIX is a registered trademark of The Open Group.

This software or hardware and documentation may provide access to or information about content, products, and services from third parties. Oracle Corporation and its affiliates are not responsible for and expressly disclaim all warranties of any kind with respect to third-party content, products, and services unless otherwise set forth in an applicable agreement between you and Oracle. Oracle Corporation and its affiliates will not be responsible for any loss, costs, or damages incurred due to your access to or use of third-party content, products, or services, except as set forth in an applicable agreement between you and Oracle.

# **Contents**

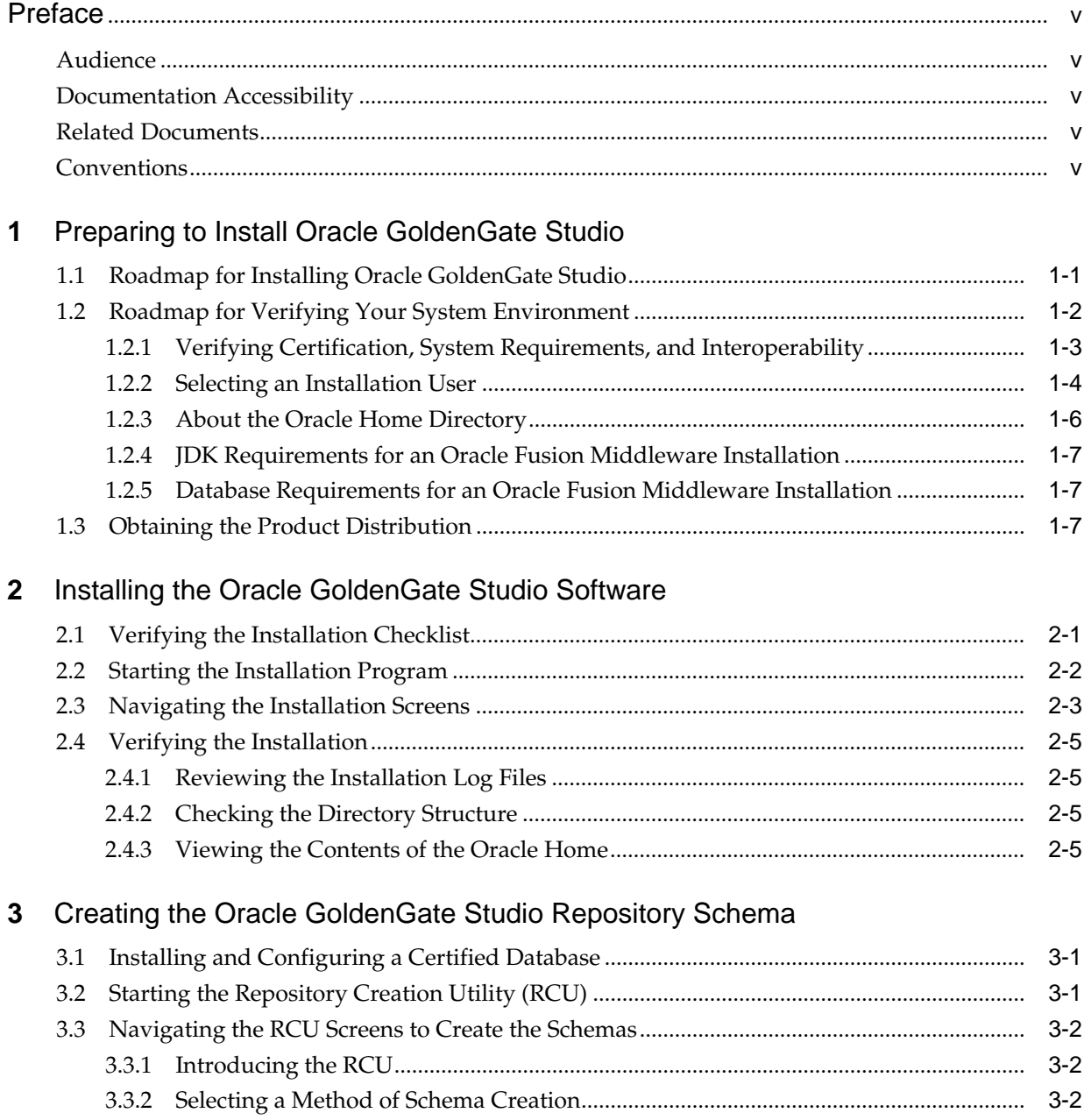

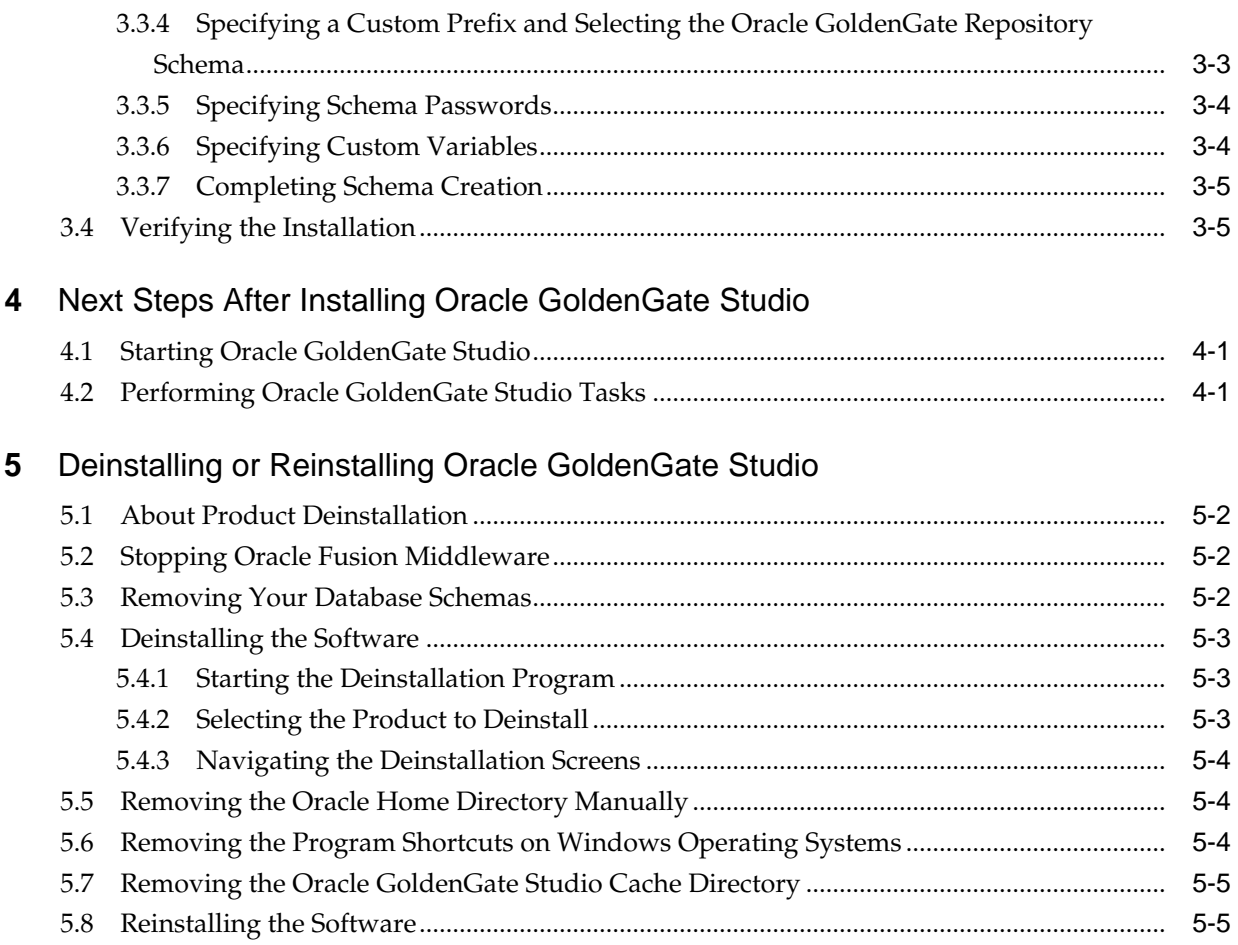

# **Preface**

<span id="page-4-0"></span>This document describes how to install Oracle GoldenGate Studio.

Audience

Documentation Accessibility

Related Documents

**Conventions** 

# **Audience**

This document is intended for system administrators or application developers who are installing Oracle GoldenGate Studio. It is assumed that readers have a general understanding of Windows and UNIX platforms.

# **Documentation Accessibility**

For information about Oracle's commitment to accessibility, visit the Oracle Accessibility Program website at [http://www.oracle.com/pls/topic/lookup?](http://www.oracle.com/pls/topic/lookup?ctx=acc&id=docacc) [ctx=acc&id=docacc.](http://www.oracle.com/pls/topic/lookup?ctx=acc&id=docacc)

#### **Access to Oracle Support**

Oracle customers that have purchased support have access to electronic support through My Oracle Support. For information, visit [http://www.oracle.com/pls/](http://www.oracle.com/pls/topic/lookup?ctx=acc&id=info) [topic/lookup?ctx=acc&id=info](http://www.oracle.com/pls/topic/lookup?ctx=acc&id=info) or visit [http://www.oracle.com/pls/topic/lookup?](http://www.oracle.com/pls/topic/lookup?ctx=acc&id=trs) [ctx=acc&id=trs](http://www.oracle.com/pls/topic/lookup?ctx=acc&id=trs) if you are hearing impaired.

# **Related Documents**

For more information, see the following documents in the 12*c* documentation set:

- *Oracle Fusion Middleware Planning an Installation of Oracle Fusion Middleware*
- *Using Oracle GoldenGate Studio*
- *Installing and Configuring Oracle GoldenGate for Oracle Database*

# **Conventions**

The following text conventions are used in this document:

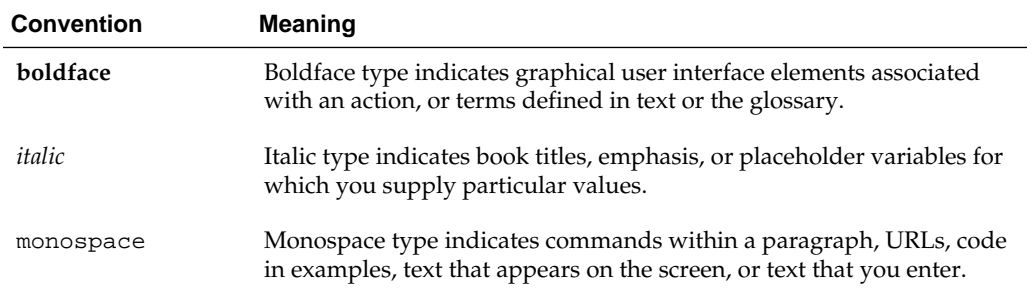

**1**

# <span id="page-6-0"></span>**Preparing to Install Oracle GoldenGate Studio**

To prepare for your Oracle GoldenGate Studio installation, verify that your system meets the basic requirements. Then obtain the correct installation software.

### Roadmap for Installing Oracle GoldenGate Studio

This roadmap has all the steps required to install Oracle GoldenGate Studio, such as verifying your environment, running the installer, creating the Repository schema, and starting Oracle GoldenGate Studio after installation.

### [Roadmap for Verifying Your System Environment](#page-7-0)

Before you begin the installation process, read and understand the important information in this roadmap; it identifies important tasks and checks to perform to ensure that your environment is properly prepared for installing Oracle GoldenGate Studio.

### [Obtaining the Product Distribution](#page-12-0)

You install Oracle GoldenGate Studio using the Oracle Fusion Middleware GoldenGate Studio distribution, which you can obtain from the Oracle Technology Network (OTN).

# **1.1 Roadmap for Installing Oracle GoldenGate Studio**

This roadmap has all the steps required to install Oracle GoldenGate Studio, such as verifying your environment, running the installer, creating the Repository schema, and starting Oracle GoldenGate Studio after installation.

| Task                                                                                                  | <b>Description</b>                                                                                                    | <b>Documentation</b>                                                                       |
|----------------------------------------------------------------------------------------------------|----------------------------------------------------------------------------------------------------|--------------------------------------------------------------------------------------------|
| Verify your system<br>environment                                                                     | Before beginning the installation,<br>verify that the minimum system<br>and network requirements are<br>met.                                                                     | See Roadmap for Verifying Your System Environment.                                         |
| Check for any<br>mandatory patches<br>that will be<br>required before or<br>after the<br>installation | Review the Oracle Fusion<br>Middleware Infrastructure release<br>notes to see if there are any<br>mandatory patches required for<br>the software products you are<br>installing. | See Install and Configure in Release Notes for Oracle<br>Fusion Middleware Infrastructure. |
| Obtain the<br>appropriate<br>distribution                                                             | Obtain the Oracle GoldenGate<br>Studio distribution.                                                                                                    | See Obtaining the Product Distribution.                                                    |

**Table 1-1 Standard Installation Roadmap**

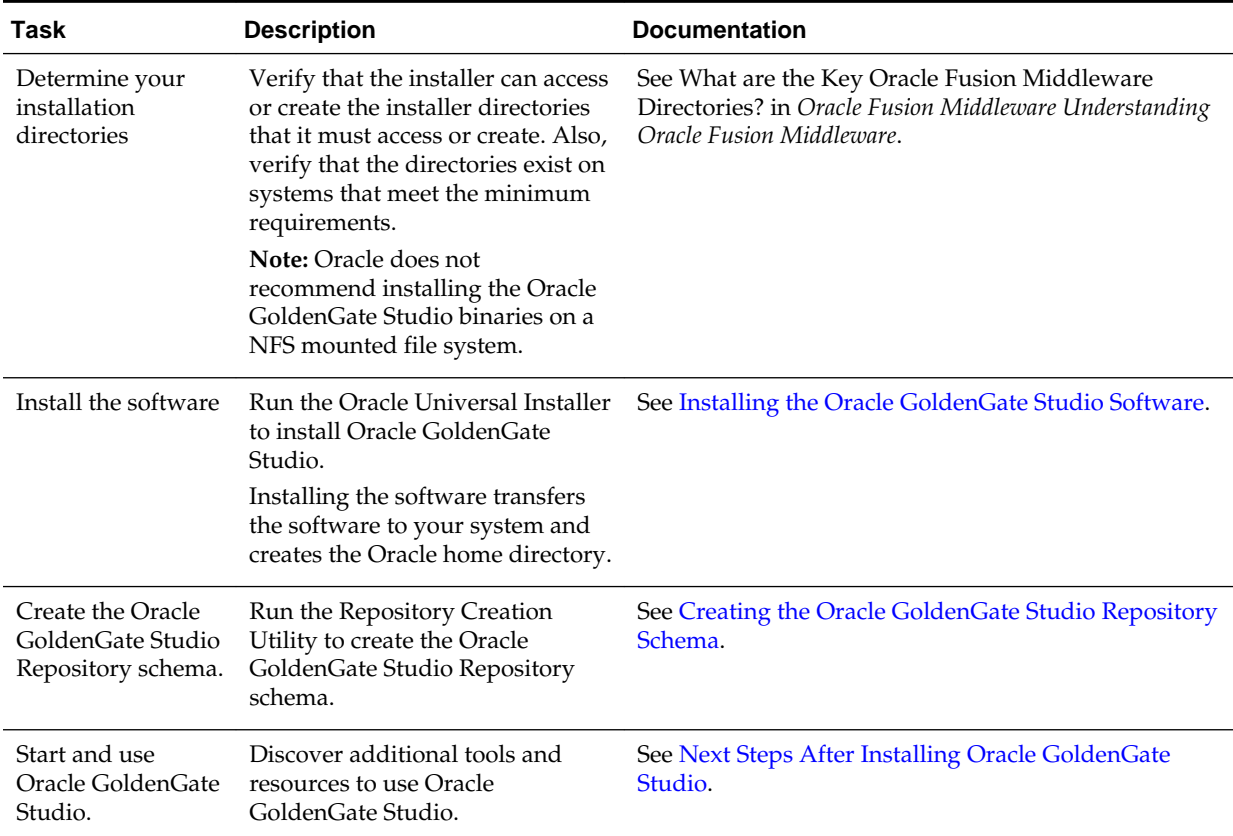

### <span id="page-7-0"></span>**Table 1-1 (Cont.) Standard Installation Roadmap**

# **1.2 Roadmap for Verifying Your System Environment**

Before you begin the installation process, read and understand the important information in this roadmap; it identifies important tasks and checks to perform to ensure that your environment is properly prepared for installing Oracle GoldenGate Studio.

| Task                                                | <b>Description</b>                                                                                                    | <b>Documentation</b>                                                       |
|-----------------------------------------------------|----------------------------------------------------------------------------------------------------|----------------------------------------------------------------------------|
| Verify certification and<br>system requirements     | Verify that your operating system is<br>certified and properly configured for<br>installation and configuration.                            | See Verifying Certification, System<br>Requirements, and Interoperability. |
| Identify a proper<br>installation user              | Verify that the installation user has the<br>proper permissions to install the software.                                                    | See Selecting an Installation User.                                        |
| Select the Oracle home<br>directory on your system. | Verify that you can create the necessary<br>Oracle home directory for installation,<br>according to the recommended directory<br>structure. | See About the Oracle Home<br>Directory.                                    |
|                                                     | Oracle GoldenGate Studio is a standalone<br>installation. The Oracle home directory<br>should be a new, empty directory.                    |                                                                            |

**Table 1-2 Roadmap for Verifying Your System Environment**

| Task                                                        | <b>Description</b>                                                                                                    | <b>Documentation</b>                                                                 |
|-------------------------------------------------------------|----------------------------------------------------------------------------------------------------|--------------------------------------------------------------------------------------|
| Install a certified JDK                                     | The installation program for the<br>distribution requires a certified JDK present<br>on your system.                                              | See JDK Requirements for an Oracle<br><b>Fusion Middleware Installation.</b>         |
| Install and configure a<br>database for mid-tier<br>schemas | You must have access to a certified database<br>that is properly configured for the<br>Repository schema required by Oracle<br>GoldenGate Studio. | See Database Requirements for an<br><b>Oracle Fusion Middleware</b><br>Installation. |

<span id="page-8-0"></span>**Table 1-2 (Cont.) Roadmap for Verifying Your System Environment**

### Verifying Certification, System Requirements, and Interoperability

Oracle recommends that you use the certification matrix and system requirements documents with each other to verify that your environment meets the requirements for installation.

### [Selecting an Installation User](#page-9-0)

The user who performs installation and configuration on your system requires sufficient permissions and privileges.

### [About the Oracle Home Directory](#page-11-0)

When you install any Oracle Fusion Middleware product, you must use an Oracle home directory.

#### [JDK Requirements for an Oracle Fusion Middleware Installation](#page-12-0)

Most Fusion Middleware products are in . jar file format. These distributions do *not* include a JDK. To run a .jar distribution installer, you must have a certified JDK already installed on your system.

### [Database Requirements for an Oracle Fusion Middleware Installation](#page-12-0)

Many Oracle Fusion Middleware products require database schemas prior to configuration. If you do not already have a database where you can install these schemas, you must install and configure a certified database.

### **1.2.1 Verifying Certification, System Requirements, and Interoperability**

Oracle recommends that you use the certification matrix and system requirements documents with each other to verify that your environment meets the requirements for installation.

#### **1. Verifying your environment meets certification requirements**

Make sure that you are installing your product on a supported hardware and software configuration. For more information, see the certification document for your release on the *Oracle Fusion Middleware Supported System Configurations* page.

Oracle has tested and verified the performance of your product on all certified systems and environments. Whenever new certifications occur, they are added to the proper certification document right away. New certifications can be released at any time. Therefore, the certification documents are kept outside the documentation libraries and are available on Oracle Technology Network.

### **2. Using the system requirements document to verify certification**

<span id="page-9-0"></span>Oracle recommends that you use the *Oracle Fusion Middleware System Requirements and Specifications* document to verify that the certification requirements are met. For example, if the certification document indicates that your product is certified for installation on 64-Bit Oracle Linux 6.5, use this document to verify that your system meets the required minimum specifications. These include disk space, available memory, specific platform packages and patches, and other operating system-specific items. System requirements can change in the future. Therefore, the system requirement documents are kept outside of the documentation libraries and are available on Oracle Technology Network.

### **3. Verifying interoperability among multiple products**

See Oracle Fusion Middleware 12c Interoperability and Compatibility in *Oracle Fusion Middleware Understanding Interoperability and Compatibility* to learn how to install and run multiple Fusion Middleware products from the same release or mixed releases with each other.

## **1.2.2 Selecting an Installation User**

The user who performs installation and configuration on your system requires sufficient permissions and privileges.

### About User Permissions

The user who installs a Fusion Middleware product owns the files and has certain permissions on the files.

### [About Non-Default User Permissions on UNIX Operating Systems](#page-10-0)

Changing the default permissions setting reduces the security of the installation and possibly your system. Oracle does not recommend changing default permission settings.

[Verifying the Installation User has Administrator Privileges on Windows](#page-10-0) [Operating Systems](#page-10-0)

> To update the Windows Registry, you must have Administrator privileges.

### **1.2.2.1 About User Permissions**

The user who installs a Fusion Middleware product owns the files and has certain permissions on the files.

The user who installs a Fusion Middleware product has the following permissions on them:

- Read and write permissions on all non-executable files (for example, .jar, .properties, or .xml). All other users in the same group as the file owner have read permissions only.
- Read, write, and execute permissions on all executable files (for example, .exe, .sh, or .cmd). All other users in the same group as the file owner have read and execute permissions only.

This means that someone other than the person who installs the software can use the installed binaries in the Oracle home to configure a domain or set of Fusion Middleware products.

Below are some additional considerations to make prior to running the installer:

<span id="page-10-0"></span>• On UNIX operating systems, Oracle recommends that you set the umask to 027 on your system prior to installation. This ensures that file permissions are set properly during installation. Use the following command:

umask 027

You must enter this command in the same terminal window from which you plan to run the product installer.

- On UNIX operating systems, do not run the installation program as the root user. The installer startup validation will fail and you will not be able to continue.
- When managing a product installation (for example, applying patches), you must use the same user ID as was used to perform the initial product installation.
- On Windows operating systems, the user performing the installation must have Administrator privileges. See Verifying the Installation User has Administrator Privileges on Windows Operating Systems for more information.

### **1.2.2.2 About Non-Default User Permissions on UNIX Operating Systems**

Changing the default permissions setting reduces the security of the installation and possibly your system. Oracle does not recommend changing default permission settings.

If other users require access to particular files or executable, consider using the UNIX sudo command (or other similar command) in lieu of changing file permissions.

Refer to your UNIX operating system Administrator's Guide or contact your operating system vendor if you need further assistance.

### **1.2.2.3 Verifying the Installation User has Administrator Privileges on Windows Operating Systems**

To update the Windows Registry, you must have Administrator privileges.

By default, members with the Administrator privilege sign in to the system with regular privileges, but can request elevated permissions to perform administrative tasks.

To perform a task with elevated privileges:

- **1.** Find the Command Prompt item, either from the Start menu or the Windows icon in the lower-left hand corner.
- **2.** Right-click Command Prompt and select **Run as administrator**.

This opens a new command prompt window, and all actions performed in this window will be done with administrator privileges.

**Note:** If you have User Access Control enabled on your system, you may see an additional window asking you to confirm this action. Confirm and continue with this procedure.

**3.** Perform the desired task.

For example, to start the product installer:

For a jar file, enter:

```
java —jar distribution_name.jar
```
For an executable (.exe, .bin, or .sh file), enter:

distribution name.exe

## <span id="page-11-0"></span>**1.2.3 About the Oracle Home Directory**

When you install any Oracle Fusion Middleware product, you must use an Oracle home directory.

This directory is a repository for common files that are used by multiple Fusion Middleware products installed on the same machine. These files are essential to ensuring that Fusion Middleware operates correctly on your system. They facilitate checking of cross-product dependencies during installation. For this reason, you can consider the Oracle home directory a *central support directory* for all Oracle Fusion Middleware products installed on your system.

Fusion Middleware documentation refers to the Oracle home directory as ORACLE\_HOME*.*

#### **Oracle Home Considerations**

Keep the following in mind when creating the Oracle home directory and installing Fusion Middleware products:

- Do not include spaces in the name of your Oracle home directory; the installer gives you an error message if your Oracle home directory path contains spaces.
- You can install only one instance of each Oracle Fusion Middleware product in a single Oracle home directory. If you need to maintain separate versions of a product on the same machine, each version must be in its own Oracle home directory.

Although you can have several different products in a single Oracle home, only one version of each product can be in the Oracle home.

### **Multiple Home Directories**

Although in most situations, a single Oracle home directory is sufficient, it is possible to create more than one Oracle home directory. For example, you need to maintain multiple Oracle home directories in the following situations:

- You prefer to maintain separate development and production environments, with a separate product stack for each. With two directories, you can update your development environment without modifying the production environment until you are ready to do so.
- You want to maintain two different versions of a Fusion Middleware product at the same time. For example, you may want to install a new version of a product while keeping your existing version intact. In this case, you must install each product version in its own Oracle home directory.
- You need to install multiple products that are not compatible with each other. See Oracle Fusion Middleware 12*c* (12.2.1.2) Interoperability and Compatibility in *Oracle Fusion Middleware Understanding Interoperability and Compatibility* for more information.

**Note:** If you create more than one Oracle home directory, you must provide non-overlapping port ranges during the configuration phase for each product.

## <span id="page-12-0"></span>**1.2.4 JDK Requirements for an Oracle Fusion Middleware Installation**

Most Fusion Middleware products are in .jar file format. These distributions do *not* include a JDK. To run a . jar distribution installer, you must have a certified JDK already installed on your system.

Make sure that the JDK is installed *outside* of the Oracle home. If you install the JDK under the Oracle home, you will encounter problems when you try to perform tasks in the future. Oracle Universal Installer validates that the Oracle home directory is empty; the install will not progress until you specify an empty directory. Oracle recommends that you locate your JDK installation in the /home/oracle/ products/jdk directory.

Some products (such as Oracle HTTP Server and Oracle JDeveloper) are available as **platform-specific distributions**. Platform-specific distributions have a .bin (for UNIX operating systems) or .exe (for Windows operating systems) installer; in these cases, a platform-specific JDK is in the distribution and you do not need to install a JDK separately. However, you may need to upgrade this JDK to a more recent version, depending on the JDK versions that are certified.

Always verify the required JDK version by reviewing the certification information on the *Oracle Fusion Middleware Supported System Configurations* page.

To download the required JDK, navigate to the following URL and download the Java SE JDK:

<http://www.oracle.com/technetwork/java/javase/downloads/index.html>

### **1.2.5 Database Requirements for an Oracle Fusion Middleware Installation**

Many Oracle Fusion Middleware products require database schemas prior to configuration. If you do not already have a database where you can install these schemas, you must install and configure a certified database.

To find a certified database for your operating system, see the certification document for your release on the *Oracle Fusion Middleware Supported System Configurations* page.

To make sure your database is properly configured for schema creation, see "Repository Creation Utility Requirements" in the *Oracle Fusion Middleware System Requirements and Specifications* document.

After your database is properly configured, you use the Repository Creation Utility (RCU) to create product schemas in your database. This tool is available in the Oracle home for your Oracle Fusion Middleware product. For more information about RCU, see About the Repository Creation Utility in *Oracle Fusion Middleware Creating Schemas with the Repository Creation Utility*.

# **1.3 Obtaining the Product Distribution**

You install Oracle GoldenGate Studio using the Oracle Fusion Middleware GoldenGate Studio distribution, which you can obtain from the Oracle Technology Network (OTN).

To install Oracle GoldenGate Studio, download and unzip the installer ZIP file to a directory on your system. You can then run the java —jar command from that directory to start the installer.

To locate and download Oracle Fusion Middleware products, see *Oracle Fusion Middleware Download, Installation, and Configuration Readme Files* on OTN.

You must have a certified JDK installed on your system to install this distribution.

### **Note:**

For more information about distributions, see Obtaining Product Distributions in *Oracle Fusion Middleware Planning an Installation of Oracle Fusion Middleware*.

**2**

# <span id="page-14-0"></span>**Installing the Oracle GoldenGate Studio Software**

Follow these step to install the Oracle GoldenGate Studio software and verify that it is installed properly.

Before beginning the installation, ensure that you have verified your system environment ([Roadmap for Verifying Your System Environment\)](#page-7-0).

By the end of this section, you will have installed Oracle GoldenGate Studio.

Verifying the Installation Checklist

The installation process requires specific information from you.

### [Starting the Installation Program](#page-15-0)

Before running the installation, you must verify the JDK and required software.

### [Navigating the Installation Screens](#page-16-0)

The installer shows a series of screens where you verify or enter information about your installation.

### [Verifying the Installation](#page-18-0)

After you complete the installation, verify it was successful by completing a series of tasks.

# **2.1 Verifying the Installation Checklist**

The installation process requires specific information from you.

Table 2-1 lists important items that you must know before, or decide during, Oracle GoldenGate Studio installation.

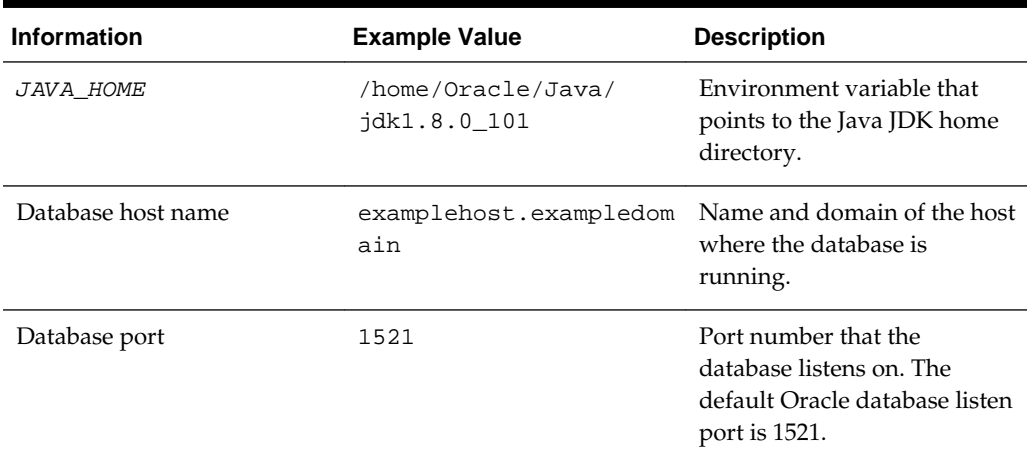

#### **Table 2-1 Installation Checklist**

| <b>Information</b>    | <b>Example Value</b>                 | <b>Description</b>                                                                                              |
|-----------------------|--------------------------------------|----------------------------------------------------------------------------------------------------|
| Database service name | orcl                                 | Oracle databases require a<br>unique service name. The<br>default service name is orcl.                         |
| DBA user name         | SYS                                  | Name of user with database<br>administration privileges.<br>The default DBA user on<br>Oracle databases is SYS. |
| DBA password          | ExamplePassword1                     | Password of the user with<br>database administration<br>privileges.                                             |
| ORACLE HOME           | /home/Oracle/product/<br>Oracle Home | Directory you will install<br>your software in.<br>This directory will include<br>Oracle GoldenGate Studio.     |
| RCU utility           | ORACLE HOME/<br>oracle_common/bin    | Path to the Repository<br>Creation Utility (RCU).                                                               |
| RCU schema prefix     | <b>DEV</b>                           | Prefix for names of database<br>schema used by Oracle<br>GoldenGate Studio.                                     |
| RCU schema password   | ExamplePassword1                     | Password for the database<br>schema used by Oracle<br>GoldenGate Studio.                                        |

<span id="page-15-0"></span>**Table 2-1 (Cont.) Installation Checklist**

# **2.2 Starting the Installation Program**

Before running the installation, you must verify the JDK and required software.

To start the installation program:

- **1.** Sign in to the host system.
- **2.** Verify that a certified JDK already exists on your system by running java version from the command line. For 12*c* (12.2.1.2), the certified JDK is 1.8.0\_101 and later. For more information, see the appropriate certification document on the *Oracle Fusion Middleware Supported System Configurations* page.
- **3.** Verify that you have installed all prerequisite software.
- **4.** Go to the directory where you downloaded the installation program.
- **5.** Launch the installation program by running the java executable from the JDK directory on your system:
	- On UNIX operating systems: /home/Oracle/Java/jdk1.8.0\_101/bin/ java —jar fmw\_12.2.1.2.0\_oggstudio\_generic.jar

<span id="page-16-0"></span>• On Windows operating systems: Double-click on the installation icon, or enter in a command prompt C:\home\Oracle\Java\jdk1.8.0\_101\bin\java -jar fmw\_12.2.1.2.0\_oggstudio\_generic.jar

Be sure to replace the JDK location in these examples with the actual JDK location on your system.

#### **Note:**

You can also launch the installer in silent mode using a saved response file instead of launching the installer screens. For more about silent or command line installation, see Using the Oracle Universal Installer in Silent Mode in *Oracle Fusion Middleware Installing Software with the Oracle Universal Installer*.

When the installation program appears, you are ready to begin the installation. See the next topic for a description of each installation program screen.

# **2.3 Navigating the Installation Screens**

The installer shows a series of screens where you verify or enter information about your installation.

The following table lists the order in which installer screens appear. If you need additional help with an installation screen, click the screen name. You can also click **Help** on the installation screens for additional instructions.

| <b>Screen</b>                   | <b>Description</b>                                                                                                    |
|---------------------------------|----------------------------------------------------------------------------------------------------|
| Installation Inventory<br>Setup | On UNIX operating systems, this screen opens if this is the first<br>time you are installing any Oracle product on this host. Specify<br>the location where you want to create your central inventory.<br>Make sure that the operating system group name selected on<br>this screen has write permissions to the central inventory<br>location. |
|                                 | For more about the central inventory, see About the Oracle<br>Central Inventory in Oracle Fusion Middleware Installing Software<br>with the Oracle Universal Installer.                                                                                                    |
|                                 | This screen does not appear on Windows operating systems.                                                                                                    |
| Welcome                         | This screen introduces you to the product installer.                                                                                                    |
| Auto Updates                    | Use this screen to search for the latest software updates,<br>including important security updates, via your My Oracle<br>Support account.                                                                                                    |

**Table 2-2 Oracle GoldenGate Studio Install Screens**

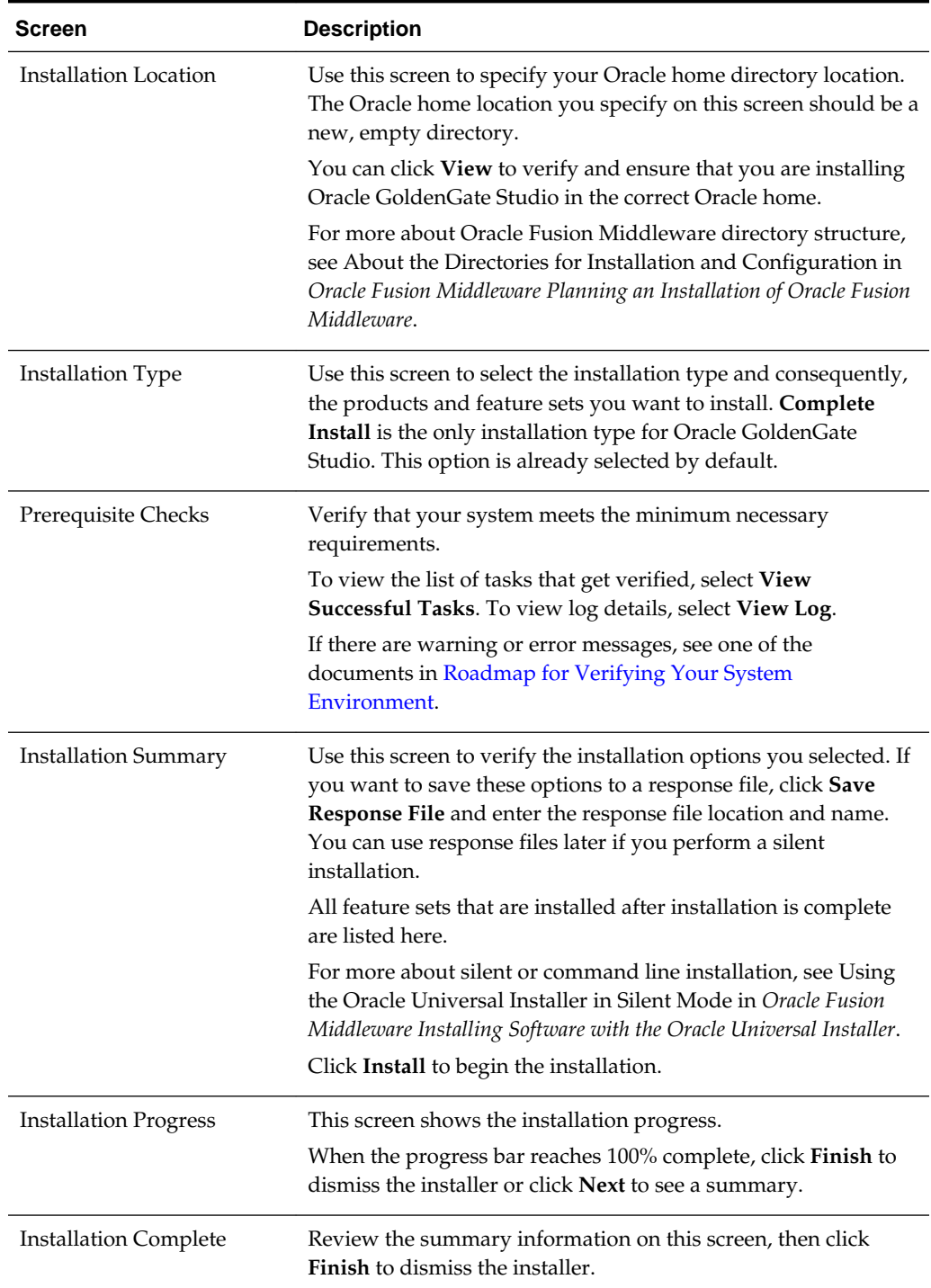

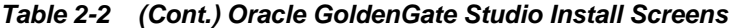

After installing the software, you should be able to start Oracle GoldenGate Studio from the ORACLE\_HOME/oggstudio/bin directory. However, at this point, you will not be able to use the product. You must first create the repository using the Repository Creation Utility (RCU).

For more information on how to start Oracle GoldenGate Studio, see [Starting Oracle](#page-26-0) [GoldenGate Studio.](#page-26-0)

# <span id="page-18-0"></span>**2.4 Verifying the Installation**

After you complete the installation, verify it was successful by completing a series of tasks.

### Reviewing the Installation Log Files

Review the contents of the installation log files to make sure that the installer did not encounter any problems.

#### Checking the Directory Structure

The contents of your installation vary based on the options you selected during the installation.

#### Viewing the Contents of the Oracle Home

You can view the contents of the Oracle home using the viewInventory script.

## **2.4.1 Reviewing the Installation Log Files**

Review the contents of the installation log files to make sure that the installer did not encounter any problems.

By default, the installer writes logs files to the Oracle\_Inventory\_Location/ logs (on UNIX operating systems) or Oracle\_Inventory\_Location\logs (on Windows operating systems) directory.

For a description of the log files and where to find them, see Installation Log Files in *Oracle Fusion Middleware Installing Software with the Oracle Universal Installer*.

### **2.4.2 Checking the Directory Structure**

The contents of your installation vary based on the options you selected during the installation.

For more information about the directory structure after installation, see What Are the Key Oracle Fusion Middleware Directories? in *Oracle Fusion Middleware Understanding Oracle Fusion Middleware*.

## **2.4.3 Viewing the Contents of the Oracle Home**

You can view the contents of the Oracle home using the viewInventory script.

For more information, see Viewing the Contents of an Oracle Home in *Oracle Fusion Middleware Installing Software with the Oracle Universal Installer*.

# <span id="page-20-0"></span>**Creating the Oracle GoldenGate Studio Repository Schema**

The repository for Oracle GoldenGate Studio contains all of the replication design and deployment details. Therefore, you must install the repository schema on a certified database before using Oracle GoldenGate Studio. You create the repository using the Oracle Repository Creation Utility (RCU).

Before you begin creating the schema, ensure that you have completed installing the Oracle GoldenGate Studio software in a new, empty Oracle home. For more information, see [Installing the Oracle GoldenGate Studio Software.](#page-14-0)

Follow the instructions in this section to install the schema:

### Installing and Configuring a Certified Database

You must verify that you installed and configured a certified database, and that the database is up and running.

Starting the Repository Creation Utility (RCU)

Starting the Repository Creation Utility (RCU) requires that your JDK environment variable is set correctly.

[Navigating the RCU Screens to Create the Schemas](#page-21-0)

Use the RCU screens to create the database schemas.

### [Verifying the Installation](#page-24-0)

After completing the installation steps, you should verify that Oracle GoldenGate Studio is properly installed.

# **3.1 Installing and Configuring a Certified Database**

You must verify that you installed and configured a certified database, and that the database is up and running.

For more information, see [Database Requirements for an Oracle Fusion Middleware](#page-12-0) [Installation.](#page-12-0)

# **3.2 Starting the Repository Creation Utility (RCU)**

Starting the Repository Creation Utility (RCU) requires that your JDK environment variable is set correctly.

To start the RCU:

- **1.** Navigate to the ORACLE\_HOME/oracle\_common/bin directory on your system.
- **2.** Ensure that the JAVA HOME environment variable is set to the location of a certified JDK on your system. For this release, the certified JDK is 1.8.0\_101. For example:

(UNIX) setenv JAVA\_HOME /home/Oracle/Java/jdk1.8.0\_101

(Windows) set JAVA\_HOME=C:\home\Oracle\Java\jdk1.8.0\_101

<span id="page-21-0"></span>**3.** Start the RCU:

(UNIX) ./rcu

(Windows) rcu.bat

# **3.3 Navigating the RCU Screens to Create the Schemas**

Use the RCU screens to create the database schemas.

#### Introducing the RCU

The Welcome screen is the first screen that appears when you start the RCU.

### Selecting a Method of Schema Creation

Use the Create Repository screen to select a method to create and load component schemas into the database.

#### [Providing Database Connection Details](#page-22-0)

On the Database Connection Details screen, provide the database connection details for the RCU to connect to your database.

[Specifying a Custom Prefix and Selecting the Oracle GoldenGate Repository](#page-22-0) [Schema](#page-22-0)

> On the Select Components screen, select **Create new prefix**, specify a custom prefix, then select the **Oracle GoldenGate - Repository** schema.

### [Specifying Schema Passwords](#page-23-0)

Use the Schema Passwords screen to specify how you want to set the schema passwords on your database, then specify and confirm your passwords.

### [Specifying Custom Variables](#page-23-0)

Use the Custom Variables screen to specify a password for the supervisor user and to select the encryption algorithm for the Oracle GoldenGate Studio Repository schema.

#### [Completing Schema Creation](#page-24-0)

Navigate through the remaining RCU screens to complete schema creation.

### **3.3.1 Introducing the RCU**

The Welcome screen is the first screen that appears when you start the RCU.

Click **Next**.

### **3.3.2 Selecting a Method of Schema Creation**

Use the Create Repository screen to select a method to create and load component schemas into the database.

On the Create Repository screen:

• If you have the necessary permission and privileges to perform DBA activities on your database, select **System Load and Product Load**. This procedure assumes that you have SYSDBA privileges.

- <span id="page-22-0"></span>• If you do *not* have the necessary permission or privileges to perform DBA activities in the database, you must select **Prepare Scripts for System Load** on this screen. This option generates a SQL script that you can give to your database administrator. See Understanding System Load and Product Load in *Oracle Fusion Middleware Creating Schemas with the Repository Creation Utility*.
- If the DBA has already run the SQL script for System Load, select **Perform Product Load**.

### **3.3.3 Providing Database Connection Details**

On the Database Connection Details screen, provide the database connection details for the RCU to connect to your database.

For example:

Database Type: Oracle Database Name: examplehost.exampledomain.com Port: 1521 Service Name: Orcl.exampledomain.com User Name: sys Password: \*\*\*\*\*\* Role: SYSDBA

Click **Next** to proceed, then click **OK** in the dialog window to confirm that connection to the database was successful.

## **3.3.4 Specifying a Custom Prefix and Selecting the Oracle GoldenGate Repository Schema**

On the Select Components screen, select **Create new prefix**, specify a custom prefix, then select the **Oracle GoldenGate - Repository** schema.

The schema Common Infrastructure Services is also automatically created. This schema is dimmed; you cannot select or deselect it. For more information, see About the Service Table Schema in *Oracle Fusion Middleware Creating Schemas with the Repository Creation Utility*.

The custom prefix is used to logically group schemas together. Note that a prefix is required.

### **Tip:**

For more information about custom prefixes, see About Custom Prefixes in *Oracle Fusion Middleware Creating Schemas with the Repository Creation Utility*.

For more information about how schemas can be organized, see Planning Your Schema Creation in *Oracle Fusion Middleware Creating Schemas with the Repository Creation Utility*.

<span id="page-23-0"></span>Specify a unique prefix for all schemas created in this session, so you can easily locate, reference, and manage the schemas later.

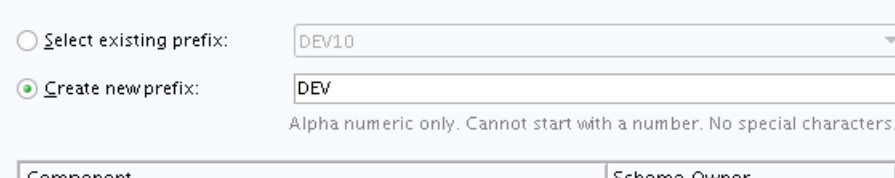

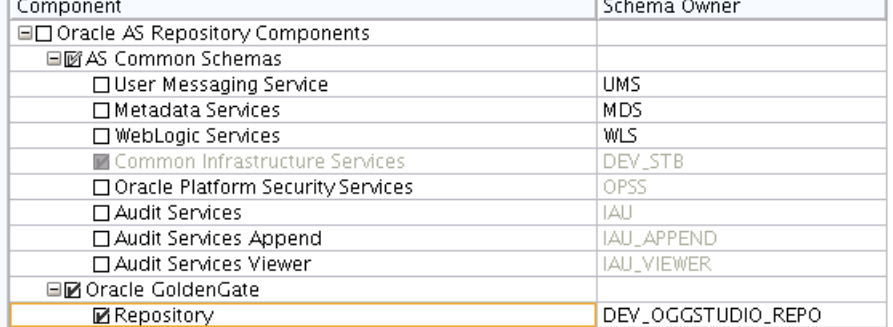

### **Tip:**

You must make a note of the custom prefix you choose to enter here; you will need this later on.

Click **Next** to proceed, then click **OK** on the dialog window confirming that prerequisite checking for schema creation was successful.

### **3.3.5 Specifying Schema Passwords**

Use the Schema Passwords screen to specify how you want to set the schema passwords on your database, then specify and confirm your passwords.

### **Tip:**

You must make a note of the passwords you set on this screen; you will need them later on when providing your database connection information to connect to the repository after you start Oracle GoldenGate Studio.

### **3.3.6 Specifying Custom Variables**

Use the Custom Variables screen to specify a password for the supervisor user and to select the encryption algorithm for the Oracle GoldenGate Studio Repository schema.

The custom variables for Oracle GoldenGate Studio are described in the following table:

<span id="page-24-0"></span>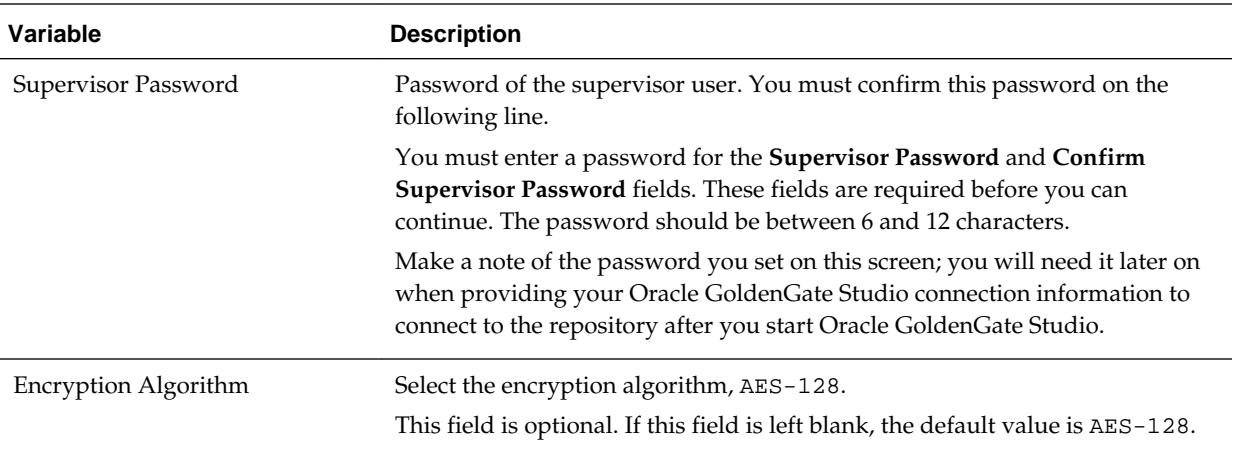

Enter value for the following custom variables.

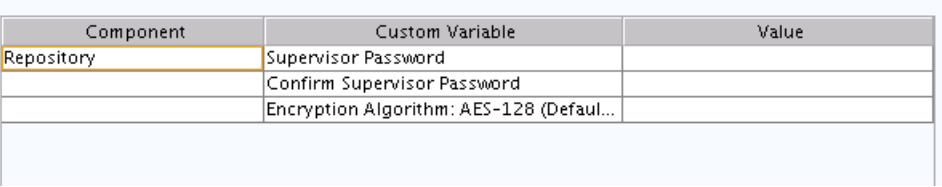

## **3.3.7 Completing Schema Creation**

Navigate through the remaining RCU screens to complete schema creation.

On the Map Tablespaces screen, the Encrypt Tablespace check box appears *only* if you enabled TDE (Transparent Data Encryption) in the database (Oracle or Oracle EBR) when you start the RCU. Select the **Encrypt Tablespace** check box if you want to encrypt all new tablespaces that the RCU will create.

When you reach the Completion Summary screen, click **Close** to dismiss the RCU.

# **3.4 Verifying the Installation**

After completing the installation steps, you should verify that Oracle GoldenGate Studio is properly installed.

To verify that Oracle GoldenGate Studio is installed properly, see [Performing Oracle](#page-26-0) [GoldenGate Studio Tasks.](#page-26-0) You should familiarize yourself with the tasks that this section describes and perform them to verify that Oracle GoldenGate Studio is properly installed.

**4**

# <span id="page-26-0"></span>**Next Steps After Installing Oracle GoldenGate Studio**

After installing the software and creating the Repository schema, there are additional tasks you might want to perform to get started working with Oracle GoldenGate Studio.

Starting Oracle GoldenGate Studio

After you install the software and create your Oracle home, you can start and access Oracle GoldenGate Studio from the ORACLE\_HOME/ oggstudio/bin directory.

Performing Oracle GoldenGate Studio Tasks

To get started, review these common tasks you will likely want to perform after installing Oracle GoldenGate Studio.

# **4.1 Starting Oracle GoldenGate Studio**

After you install the software and create your Oracle home, you can start and access Oracle GoldenGate Studio from the ORACLE\_HOME/oggstudio/bin directory.

To start Oracle GoldenGate Studio:

**1.** Change directory to the ORACLE\_HOME/oggstudio/bin directory.

For example:

cd ORACLE HOME/oggstudio/bin

**2.** Run the following command:

On Linux or UNIX:

./oggstudio

On Windows:

oggstudioW.exe

# **4.2 Performing Oracle GoldenGate Studio Tasks**

To get started, review these common tasks you will likely want to perform after installing Oracle GoldenGate Studio.

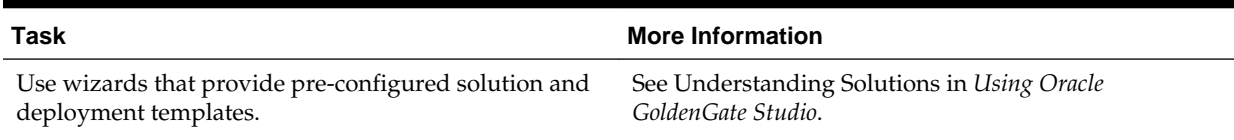

### **Table 4-1 Basic Tasks for Oracle GoldenGate Studio**

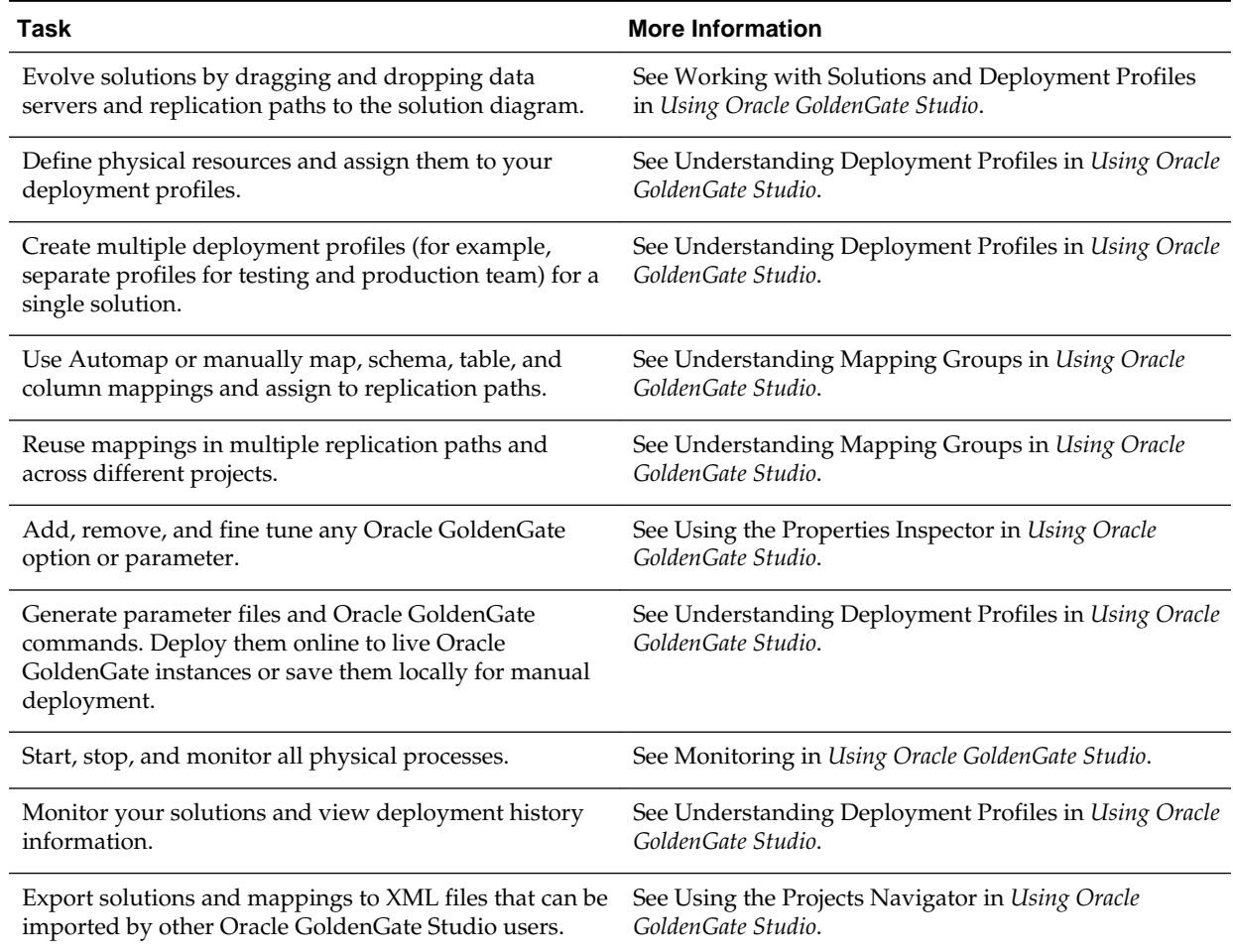

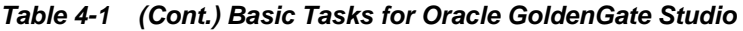

**5**

# <span id="page-28-0"></span>**Deinstalling or Reinstalling Oracle GoldenGate Studio**

Follow the instructions in this section to deinstall or reinstall Oracle GoldenGate Studio.

Oracle recommends that you always use the instructions in this section to remove the software. If you try to remove the software manually, you may encounter problems when you try to reinstall the software again at a later time. Following the procedures in this section ensures that the software is properly removed.

#### [About Product Deinstallation](#page-29-0)

The Oracle Fusion Middleware deinstaller removes the software from the Oracle home directory that it starts from.

#### [Stopping Oracle Fusion Middleware](#page-29-0)

Before running the deinstaller, Oracle recommends that you stop all servers and processes associated with the Oracle home you are going to remove.

#### [Removing Your Database Schemas](#page-29-0)

Before you remove the Oracle home, Oracle recommends that you run Repository Creation Utility to remove the GoldenGate Studio Repository schema associated with this installation.

#### [Deinstalling the Software](#page-30-0)

Follow the instructions in this section to start the product deinstaller and remove the software.

#### [Removing the Oracle Home Directory Manually](#page-31-0)

After deinstalling the software, you must manually remove your Oracle home directory and any existing subdirectories that the deinstaller did not remove.

#### [Removing the Program Shortcuts on Windows Operating Systems](#page-31-0)

On Windows operating systems, you must also manually remove the program shortcuts; the deinstaller does not remove them for you.

### [Removing the Oracle GoldenGate Studio Cache Directory](#page-32-0)

Oracle GoldenGate Studio cache information should be manually removed; the deinstaller does not remove this information.

#### [Reinstalling the Software](#page-32-0)

You can reinstall your software into the same Oracle home as a previous installation only if you deinstalled the software by following the instructions in this section, including manually removing the Oracle home directory.

# <span id="page-29-0"></span>**5.1 About Product Deinstallation**

The Oracle Fusion Middleware deinstaller removes the software from the Oracle home directory that it starts from.

Table 5-1 summarizes the deinstallation procedure and links to supporting documentation.

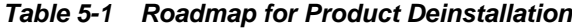

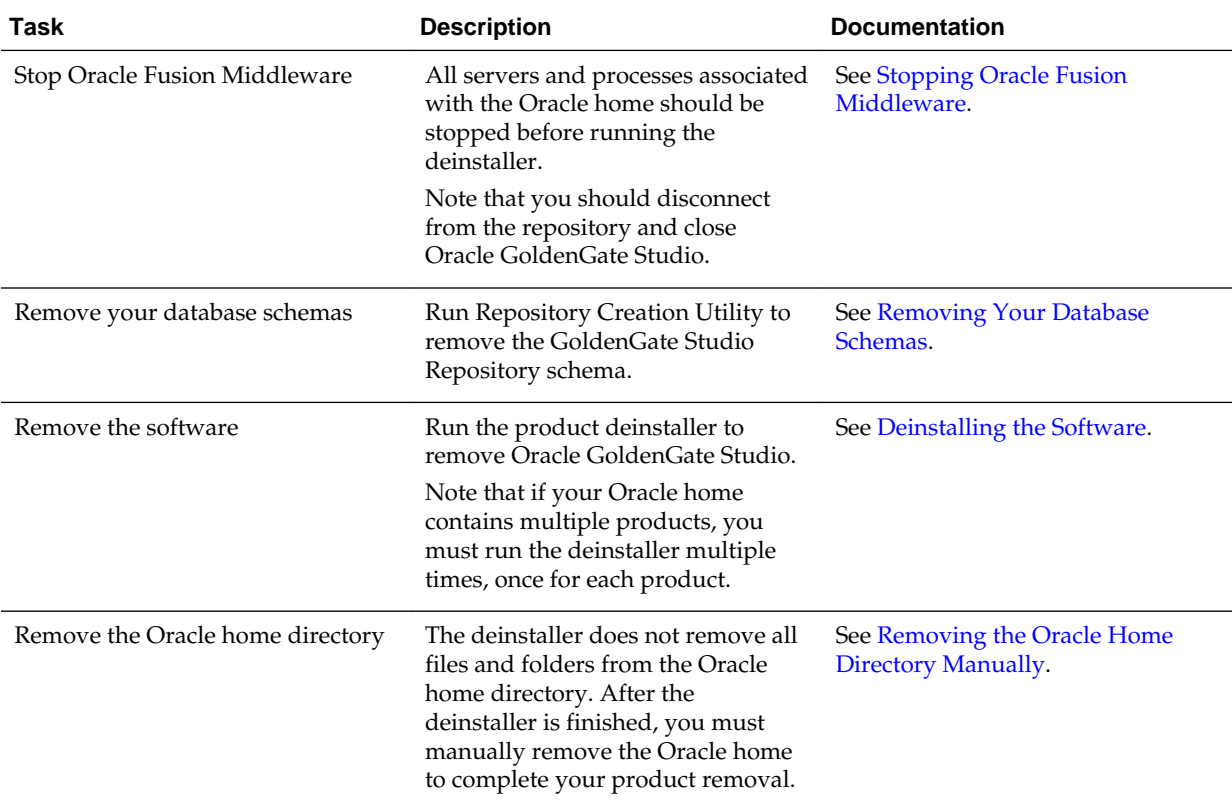

# **5.2 Stopping Oracle Fusion Middleware**

Before running the deinstaller, Oracle recommends that you stop all servers and processes associated with the Oracle home you are going to remove.

For more information, see Stopping an Oracle Fusion Middleware Environment in *Oracle Fusion Middleware Administering Oracle Fusion Middleware*.

# **5.3 Removing Your Database Schemas**

Before you remove the Oracle home, Oracle recommends that you run Repository Creation Utility to remove the GoldenGate Studio Repository schema associated with this installation.

If there are multiple sets of schemas on your database, be sure to identify the schema prefix associated with the schema you are removing.

For schema removal steps, see Dropping Schemas in *Oracle Fusion Middleware Creating Schemas with the Repository Creation Utility*.

## <span id="page-30-0"></span>**5.4 Deinstalling the Software**

Follow the instructions in this section to start the product deinstaller and remove the software.

If you want to perform a silent (command-line) deinstallation, see Running the Oracle Universal Installer for Silent Deinstallation in *Oracle Fusion Middleware Installing Software with the Oracle Universal Installer*.

#### Starting the Deinstallation Program

You can start the deinstaller on either Unix or Windows.

#### Selecting the Product to Deinstall

Because multiple products might exist in the Oracle home, ensure that you are deinstalling the correct distribution.

#### [Navigating the Deinstallation Screens](#page-31-0)

The deinstaller shows a series of screens to confirm the deinstallation of the software.

## **5.4.1 Starting the Deinstallation Program**

You can start the deinstaller on either Unix or Windows.

To start the deinstaller:

• **On Unix**

On the command line, enter the following commands:

cd \$ORACLE\_HOME/oui/bin ./deinstall.sh

#### • **On Windows**

Do one of the following:

- Use a file manager window to navigate to the ORACLE\_HOME\oui\bin directory and double click on deinstall.cmd.
- Open a command prompt and enter the following commands:

cd %ORACLE\_HOME%\oui\bin deinstall.cmd

– From the **Start** menu, select **All Programs**, then **Oracle**, then **OracleHome**, and then **Uninstall Oracle Software**.

## **5.4.2 Selecting the Product to Deinstall**

Because multiple products might exist in the Oracle home, ensure that you are deinstalling the correct distribution.

After you start the deinstaller, the Distribution to Uninstall screen appears only if more than one distribution is detected in the Oracle home from where the program is started. From the drop-down list, select **GG Studio 12.2.1.2.0** and click **Uninstall**. The deinstallation program shows the screens listed in [Navigating the Deinstallation](#page-31-0) [Screens](#page-31-0).

#### **Note:**

You will not encounter the Distribution to Uninstall screen if no other software is detected in the Oracle home.

### <span id="page-31-0"></span>**5.4.3 Navigating the Deinstallation Screens**

The deinstaller shows a series of screens to confirm the deinstallation of the software.

If you need more help with a deinstallation screen listed in Table 5-2, click **Help** on the screen.

| <b>Screen</b>              | <b>Description</b>                                                                                                    |
|----------------------------|----------------------------------------------------------------------------------------------------|
| Welcome                    | This screen introduces you to the product deinstaller.                                                                                                    |
| Deinstallation<br>Summary  | This screen shows the Oracle home directory and its contents that will be deinstalled.<br>Verify that this is the correct directory.                                                                                                    |
|                            | If you want to save these options to a response file, click Save Response File and enter the<br>response file location and name. You can use response file later during a silent<br>deinstallation. For more on silent or command line deinstallation, see Running the Oracle<br>Universal Installer for Silent Deinstallation in Installing Software with the Oracle Universal<br><i>Installer.</i> |
|                            | Click Deinstall to begin removing the software.                                                                                                    |
| Deinstallation<br>Progress | Shows the deinstallation progress.                                                                                                    |
| Deinstallation<br>Complete | This screen appears when the deinstallation is complete. Review the information on this<br>screen, then click <b>Finish</b> to dismiss the deinstaller.                                                                                                    |

**Table 5-2 Deinstallation Screens and Descriptions**

# **5.5 Removing the Oracle Home Directory Manually**

After deinstalling the software, you must manually remove your Oracle home directory and any existing subdirectories that the deinstaller did not remove.

For example, if your Oracle home directory is /home/Oracle/product/ ORACLE\_HOME on a UNIX operating system, enter the following commands:

```
 cd /home/Oracle/product
rm -rf ORACLE_HOME
```
On a Windows operating system, if your Oracle home directory is  $C:\Omega$  and \Product\ORACLE\_HOME, use a file manager window and navigate to the C: \Oracle\Product directory, then right-click on the ORACLE\_HOME folder and select **Delete**.

## **5.6 Removing the Program Shortcuts on Windows Operating Systems**

On Windows operating systems, you must also manually remove the program shortcuts; the deinstaller does not remove them for you.

Go to the C:\ProgramData\Microsoft\Windows\Start Menu\Programs \Oracle\ORACLE\_HOME\Product directory. If you only have one product installed in your Oracle home, you can remove the ORACLE\_HOME directory. If you have

multiple products installed in your Oracle home, you must remove all products before removing ORACLE\_HOME.

# <span id="page-32-0"></span>**5.7 Removing the Oracle GoldenGate Studio Cache Directory**

Oracle GoldenGate Studio cache information should be manually removed; the deinstaller does not remove this information.

By default, the Oracle GoldenGate Studio cache is stored in a directory inside the user's home directory. For example:

On Linux or UNIX:

/home/exampleuser/.oggstudio

On Windows:

C:\Users\exampleuser\AppData\Roaming\oggstudio

The binaries and user preferences are stored in this directory. As a result, if Oracle GoldenGate Studio is reinstalled on the same system by the same user, the binaries from a previous installation will be used unless this directory is manually removed.

# **5.8 Reinstalling the Software**

You can reinstall your software into the same Oracle home as a previous installation only if you deinstalled the software by following the instructions in this section, including manually removing the Oracle home directory.

When you reinstall, you can then specify the same Oracle home as your previous installation.

Consider the following cases where the Oracle home is not empty:

• Installing in an existing Oracle home that contains the same feature sets.

The installer warns you that the Oracle home you specified during installation already contains the same software you are trying to install.

- Select a different Oracle home directory.
- Installing in an existing, non-empty Oracle home.

For example, suppose that you chose to create your Domain home or Application home somewhere inside your existing Oracle home. This data is not removed during the deinstallation process, so if you try to reinstall into the same Oracle home, the installer does not allow it. Your options are to:

- **1.** Deinstall your software from the Oracle home (as this section describes) and then remove the Oracle home directory. After you deinstall the software and remove the Oracle home directory, you can reinstall and reuse the same Oracle home location. Any domain or application data that was in the Oracle home must be re-created.
- **2.** Select a different Oracle home directory.